| Process a HOME Patient                           |                                                                                       |  |
|--------------------------------------------------|---------------------------------------------------------------------------------------|--|
| D-ATM                                            | Clinical System                                                                       |  |
|                                                  | Step 1: If patient is new to clinic, admit patient & establish clinical system record |  |
| Step 2: Enroll patient in D-ATM                  |                                                                                       |  |
| Step 3: Create patient's medicine order in D-ATM |                                                                                       |  |
| Step 4: Record patient's dosing events in D-ATM  |                                                                                       |  |

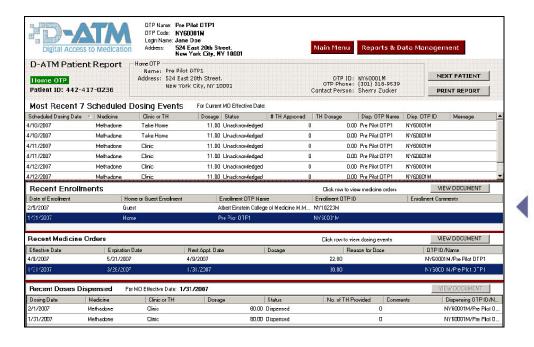

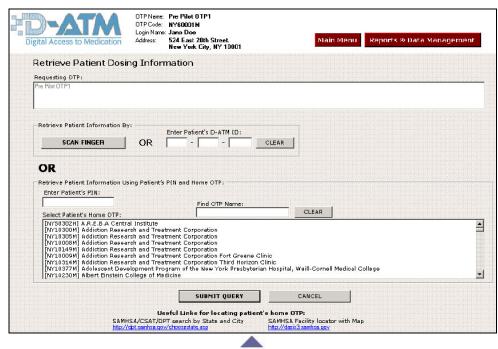

## To Query for the Patient's Medicine Order & Dosing History

- 1. Choose one of the following 3 ways to identify the patient:
  - a. Scan patient's finger, or
  - b. Enter patient's D-ATM ID if known, or
  - c. Enter patient's PIN and select patient's home clinic
- 2. Click <Submit Query>.

<u>Hint for Finding Home Clinic Name</u>: Start typing clinic name into [Find OTP Name] field. The list of clinic names will be reduced; then click on name.

## To View the Patient's Medicine Order & Dosing History

- To view enrollment details, select enrollment row, and then click View Document>.
- 2. To view medicine orders, select the enrollment row and the medicine orders appear.
- To view medicine order details, select the medicine order row, and then click <View Document>.
- **4.** To view dosing events, select medicine order row, and dosing events appear.
- To view dosing event details, select dosing event row, and then click <View Document>.

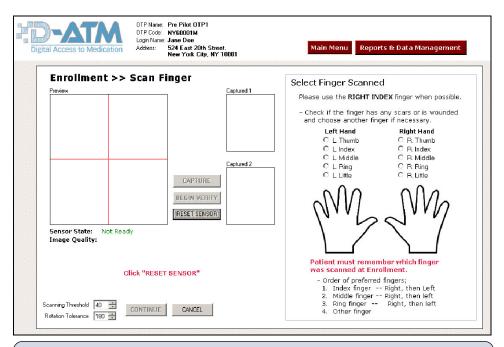

## **Finger Scanning Instructions for Enrollment**

- 1. When the Scan Finger screen (above) appears, the [Sensor State] should be Ready. If the [Sensor State] is Not Ready, click <Reset Sensor>. If the [Sensor State] is still Not Ready, make sure that the scanner is properly connected to your computer.
- 2. When the [Sensor State] is Ready, patient centers right index finger on sensor. If [Image Quality] is Not Acceptable, rescan finger. If patient needs to scan a different finger, see the [Order of preferred fingers] list in the above illustration, and select the finger to be scanned in the hands diagram.
- 3. When [Image Quality] is Good or Medium, click < Capture >.
- **4.** Ask patient to remove finger, and then click **Begin Verify**>.
- **5.** Patient places same finger on sensor for a second scan.
- **6.** When [Image Quality] is *Good* or *Medium*, click **<Capture>**.
- **7.** Ask patient to remove finger, and then click **Continue**>.

## Finger Scanning Instructions for Retrieval

- **1.** Ask patient which finger was scanned when enrolled (usually right index finger).
- **2.** When **<Sensor State>** is *Ready*, patient centers finger on sensor.
- 3. Click < Capture >.
- **4.** Ask patient to remove finger, and then click **Continue**>.

| Process a GUEST Patient                                                                                     |                                                                 |                                                                                  |
|----------------------------------------------------------------------------------------------------|-----------------------------------------------------------------|----------------------------------------------------------------------------------|
| D-ATM at Guest Clinic<br>D-ATM Process                                                                      | Guest Clinical System Existing Clinic Process                   | Home Clinic<br>Automatic Process                                                 |
| Step 1: Retrieve guest's home clinic medicine order & recent dosing events from D-ATM  email to home clinic |                                                                 |                                                                                  |
| CIIIIC                                                                                                    |                                                                 | Step 2: Automatic update of home clinic's D-ATM Queue with guest retrieval event |
|                                                                                                    | Step 3: Admit guest to clinic, establish clinical system record |                                                                                  |
| Step 4: Enroll guest in D-ATM                                                                               |                                                                 |                                                                                  |
| Step 5: Create guest medicine order in D-ATM                                                                |                                                                 |                                                                                  |
| Step 6: Record guest dosing events in D-ATM                                                                 |                                                                 |                                                                                  |
|                                                                                                    |                                                                 | Step 7: Automatic update of home clinic's D-ATM Queue with guest dosing events   |
| email to home clinic                                                                                        |                                                                 |                                                                                  |